## **Navigate360: Create & Add a Tag to Students**

*Tags are short text labels that faculty and staff can apply to students to track sets of students for outreach*

## **1. Create a Tag**

- o Open a student profile by typing the student name, email handle, or E Number into the top *Quick Search* bar. Select the appropriate student by clicking their name from the list which drops down from the *Quick Search* bar.
- $\circ$  On the student profile page, scroll down to the *Tags* box and click *Manage Tags* in the dropdown.
- $\circ$  Type the title of the Tag you would like to create. Press Enter.

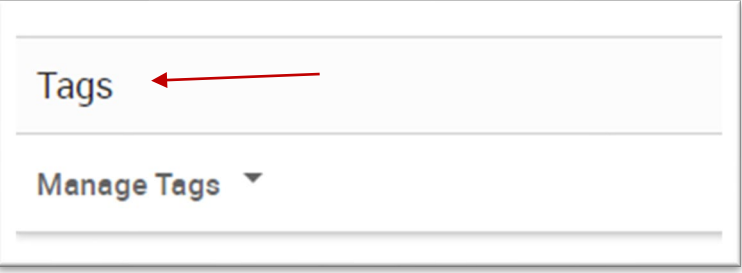

o Click *Save Tags* . Now the new Tag has been created and applied to the first student in the list.

## **2. Add the Tag to multiple students**

- o Click on the *Administration* © icon from the left navigation.
- o In the *User Management* box, click *Mass Tagging by ID*.
- o Type the *Tag* to be applied in the *Tags (comma separated)* box. If applying more than one tag, be sure to separate each tag by commas.
- $\circ$  Copy and paste a list of E Numbers into the *Student IDs (one per line)* box. A list of E Numbers can be copied from an Excel spreadsheet. Do not separate E Numbers by commas. Be sure to separate E Numbers by pressing the Enter key if they are not already listed one per line.

Add Tags o Click *Add Tags*

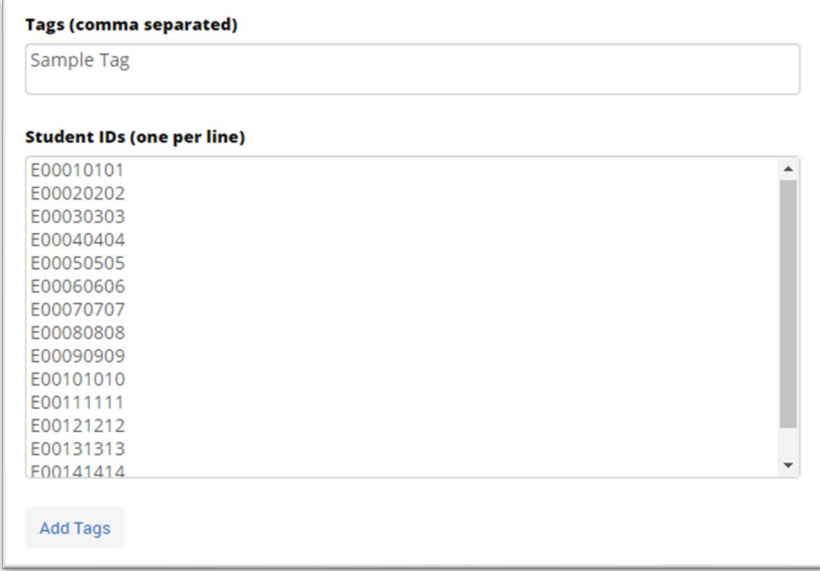